### CENTRAL **PACIFIC BANK**

## ACH Help

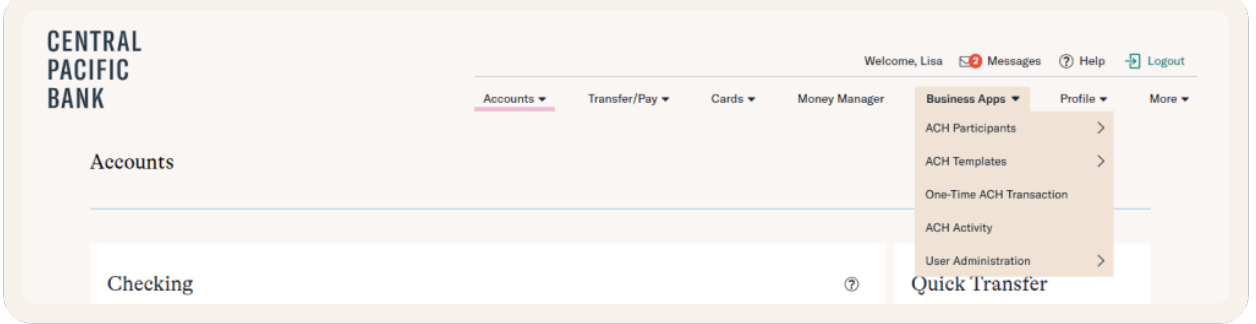

# **ACH Templates**

Think of ACH batches as a container holding a group of individual transactions. For example, if you pay ten vendors using ACH, you can send a single batch holding ten transactions.

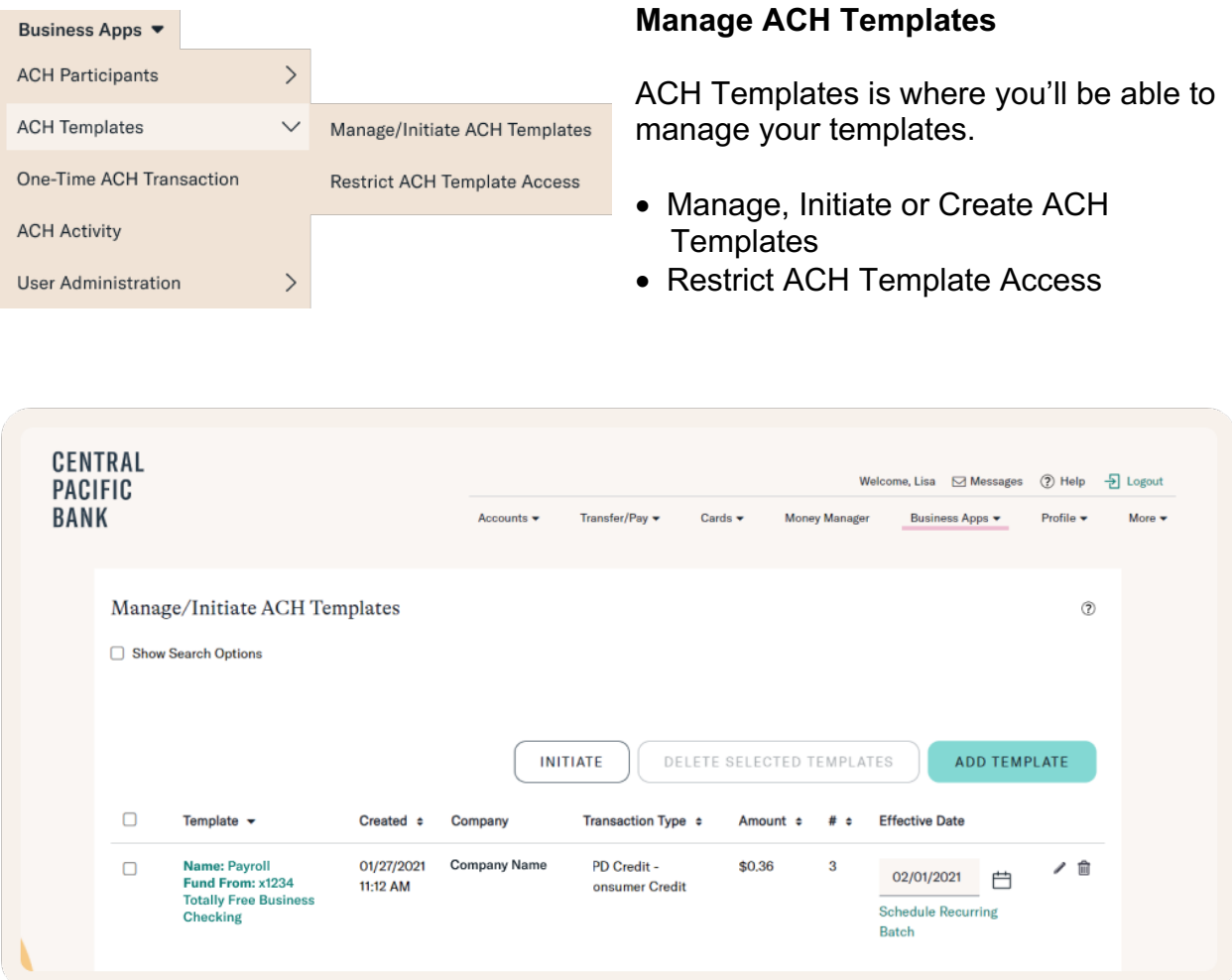

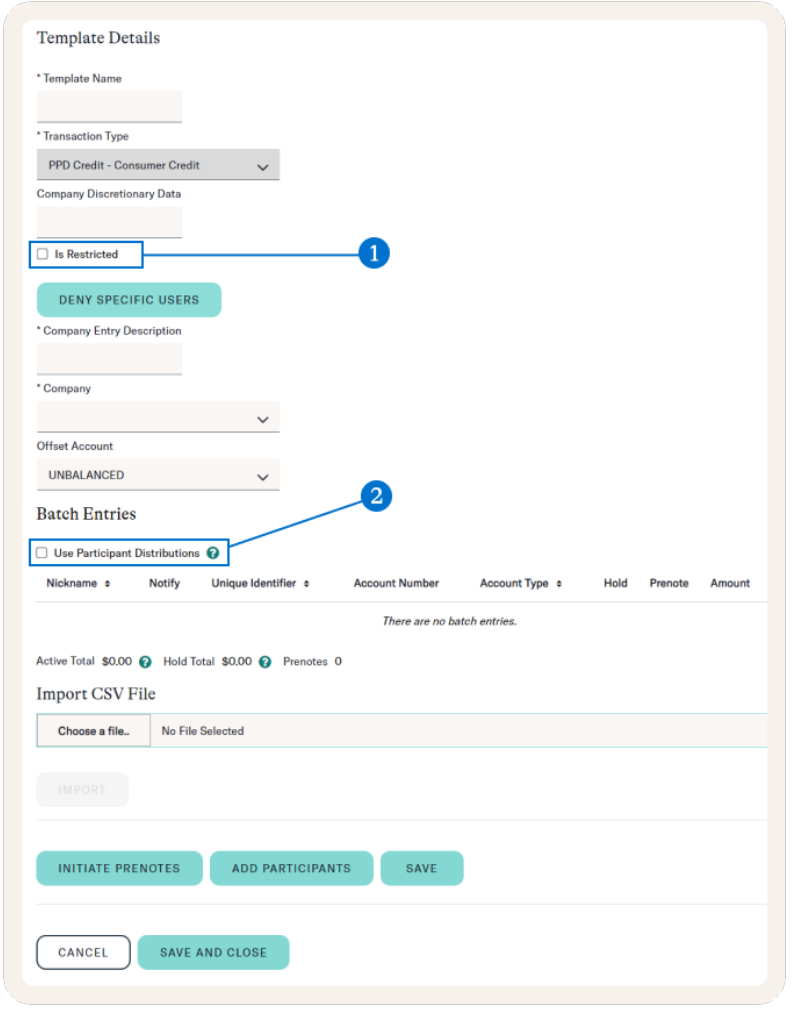

### **Create a Template**

To create a batch, give it a name and a type. Select the transaction type. Enter any company discretionary data, entry description, and select the company. Choose an offset account.

Once you have defined the batch, enter the transactions by adding the participants.

1. By checking the Is Restricted checkbox, the restricted templates will only be visible to certain users.

Select each participant from the stored list, or add a new participant. Once you have set up the individual transactions for this batch, you can save and close to return to the batches screen. Save the batch to store the information

you've entered without leaving this screen, add more participants, initiate prenotes to send a test batch with zero dollar transactions to the routing information in your selected participant records or cancel.

2. Check the Use Participant Distributions to enable distributions (split payments) to be used in this template. Uncheck this checkbox to pay only the primary account and not use distributions. If distributions are set up for a participant, the number of distributions will be shown after the Amount column.

#### **Initiate a Template**

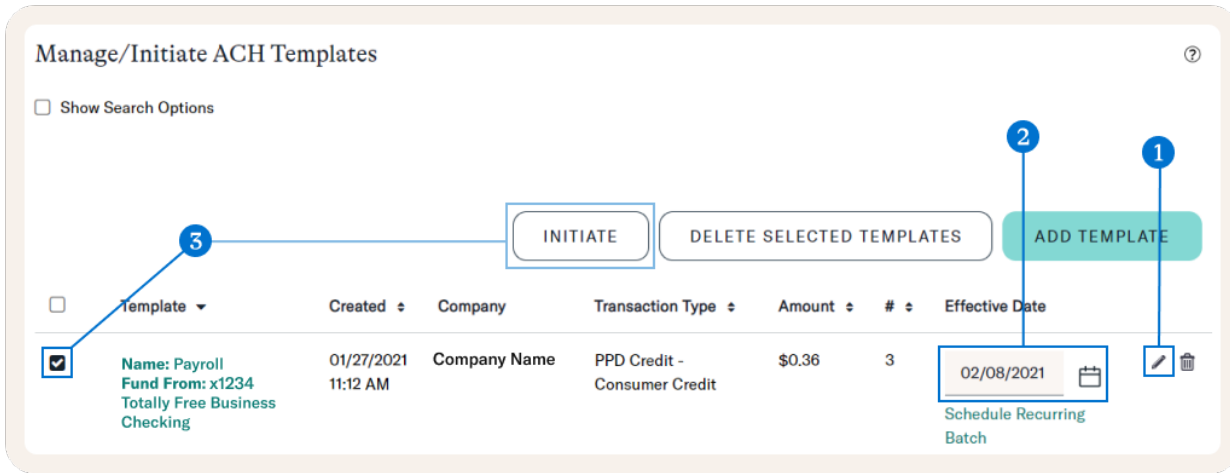

There are a few more steps you need to take in order to initiate a batch.

1. Click the pencil icon to view the list of participants within the template and adjust the amount(s) if necessary.

Click Save and Close to go back to the Manage/Initiate ACH Templates screen.

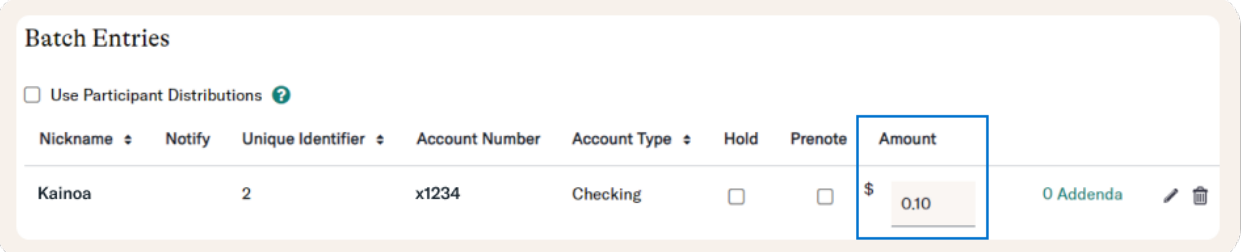

- 2. On the Manage/Initiate ACH Templates screen, use the field in the Effective Date to select what date you'd like your participants to receive their money.
- 3. Select the checkbox for the template you'd like to initiate. Once checked, click Initiate in order to schedule the ACH batch.

Templates Requiring Approvals

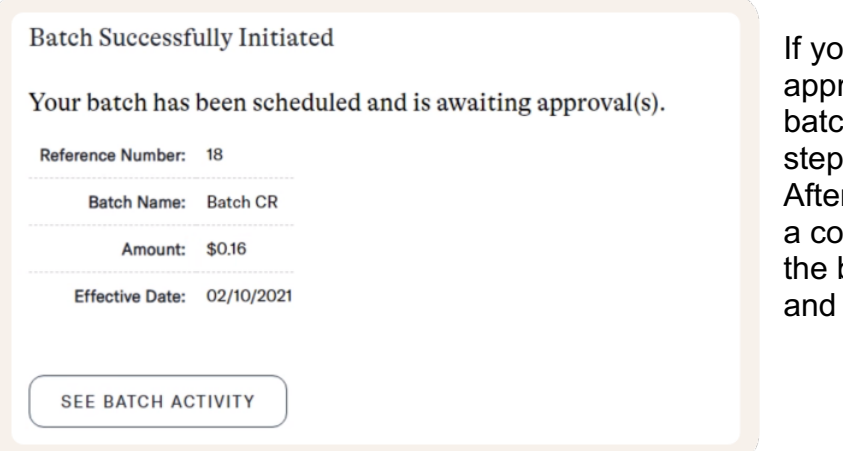

**Iur organization requires** rovals to initiate an ACH th, there are a few more os that need to be taken. r clicking Initiate, you'll see nfirmation screen that says batch has been scheduled is awaiting approval(s).

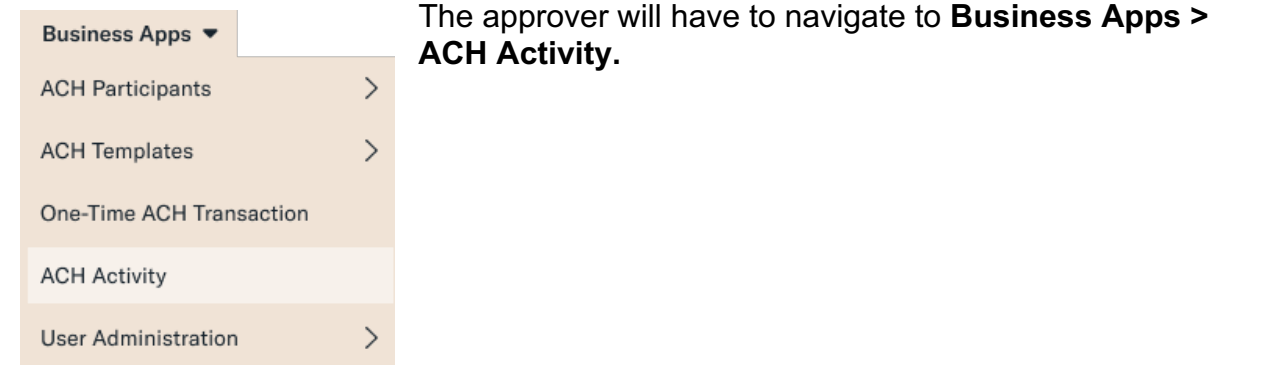

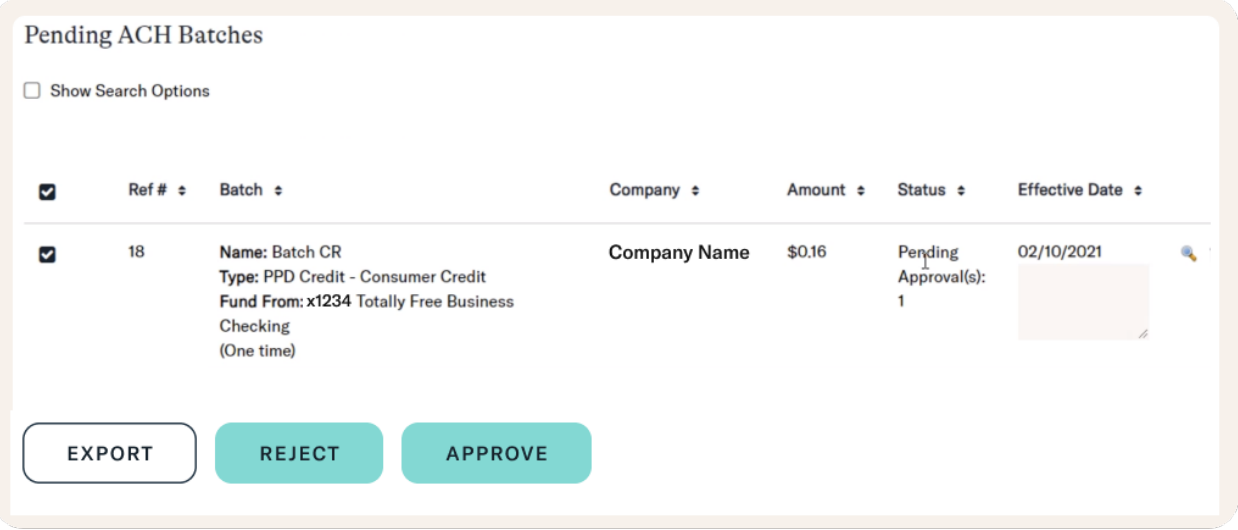

Scroll to see the table for **Pending ACH Batches**. In this table, check the box next to the batch in order to **Export, Reject, or Approve**.